# ElmerGUI manual v. 0.2

Mikko Lyly

November 26, 2008

# Contents

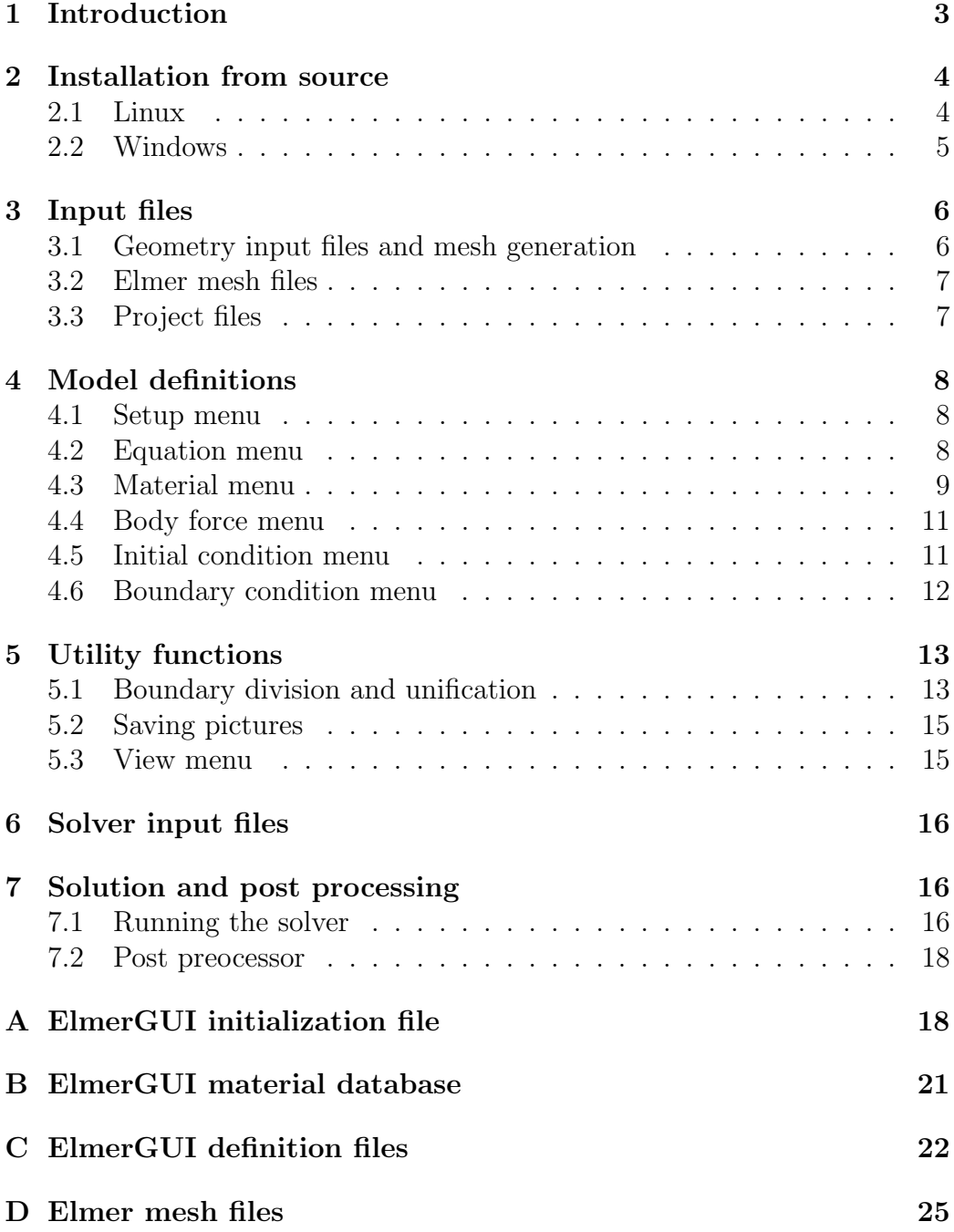

### 1 Introduction

ElmerGUI is a graphical user interface for the Elmer software suite [?]. The program is capable of importing finite element mesh files in various formats, generating finite element partitionings for models with piecewise linear boundaries, setting up PDE-systems to solve, and exporting model data and results for ElmerSolver and ElmerPost to visualize. There is also an internal postprocessor, which can be used as an alternative to ElmerPost, to draw color surfaces, contours, vector fields, and visualize time dependent data.

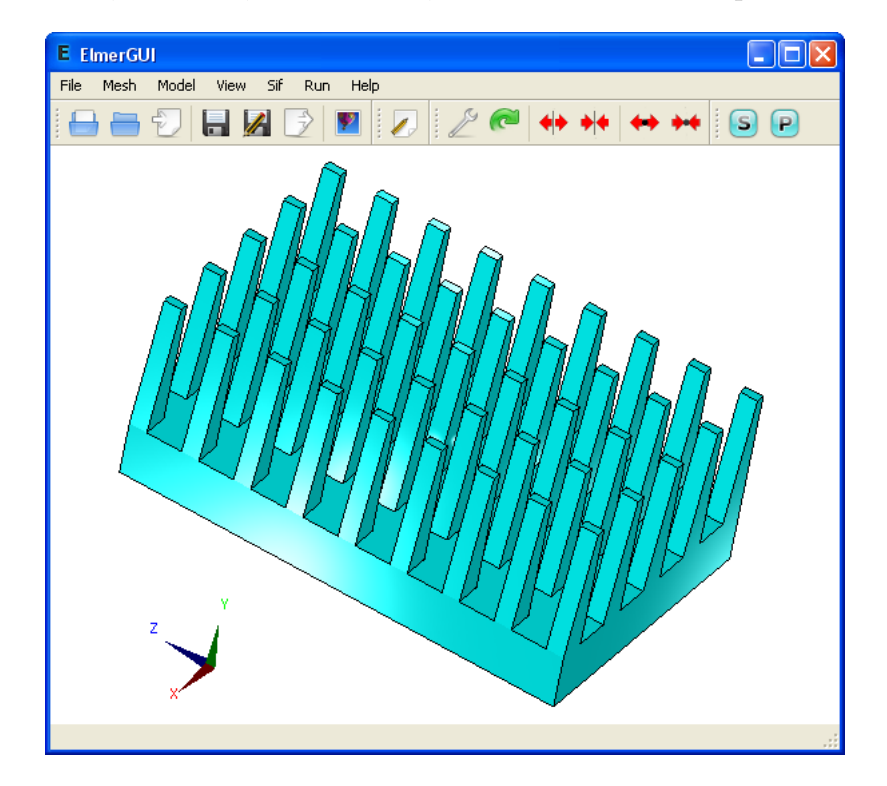

Figure 1: Main window of ElmerGUI.

One of the main features of ElmerGUI is the interface to the parallel solver, ElmerSolver\_mpi. The GUI hides from the user a number of operations that are normally performed from command line with various external tools related to domain decomposition, launching the paralle processes, and merging the results. This makes it possible to use ElmerSolver with multicore processors even on interactive desktop environments.

The menus of ElmerGUI are programmable and it is relatively easy to strip and customize the interface for an proprietary application. An example of customizing the menus is provided in appendix A.

ElmerGUI relies on the Qt4 cross platform framework from Trolltech [?], and it uses the Qwt5 libray by Josef Wilgen and Uwe Rathman[?]. The internal postprocessor is based on the VTK library of Ken Martin, Will Schroeder, and Bill Lorensen [?]. The CAD import features are implemented by linking against the OCC library fromOpenCASCADE S.A.S. [?]. The program is also capable of using Tetgen [?] and Netgen [?] as external finite element mesh generators.

### 2 Installation from source

The source code of ElmerGUI is available from the subversion repository of SourceForge.Net. The GPL licenced source may be downloaded by executing the following command with a SVN client program(on Windows the Tortoise SVN client is recommended):

```
svn co https://elmerfem.svn.sourceforge.net/svnroot/elmerfem/trunk trunk
```
This will retrieve the current development version of the whole Elmer-suite.

### 2.1 Linux

Bofore staring to compile, please make sure that you have the development package of Qt 4 installed on your system (i.e., libraries, headers, and program development tools). Qt version 4.2 or newer is recommended. You may also wish to install Qwt 5, VTK version 5, and OpenCASCADE 6.3, for additional functionality.

The program is compiled by executing the following sequence of commands in a terminal window:

```
$ cd elmerfem/trunk/ElmerGUI
$ qmake
```

```
$ make
```
It is possible that the project file "ElmerGUI.pro" needs to be edited depending on how and where the external libraries have been installed. The lines that need attention can be found from the beginning of the file.

Once the build process has finished, it suffices to set up the environment variable ELMERGUI HOME, add it to PATH, and copy the file "ElmerGUI" and the directory "edf" in this location:

```
$ export ELMERGUI_HOME=$ELMER_HOME/bin
$ export PATH=$PATH:$ELMERGUI_HOME
```

```
$ cp -r ./ElmerGUI ./edf $ELMERGUI_HOME
$ chmod -R 755 $ELMERGUI_HOME/edf
```
Later, it is possible to upgrade ElmerGUI by typing the following commands within the build directory:

```
$ svn update
$ make
```
and by copying the new executable as well as the updated edf directory in ELMERGUI\_HOME.

#### 2.2 Windows

On 32-bit Windows systems, it is possible to use precompiled binary packages, which are distributed through the file release system of SourceForge.NET [?]. The binary packages may depend on external components, which must be installed prior to downloading Elmer. The list of possible dependencies can be found from the "Release notes" of the file release.

It is also possible to compile ElmerGUI from source. This can be done either with Visual Studio 2008 C++ Express Edition  $[?]$ , or by using the MinGW compiler suite [?].

The compilation instructions for MinGW are more or less the same as for Linux. The only exception is that then OCC should probably be excluded from compilation, and the cad import functionality will be unavailable. The advantage of using MinGW, on the other hand, is that it is then possible to use Qt's precompiled binary packages [?], which otherwise have to be built from source. MinGW might also be the natural choice for users that prefer Unix-like operating environments.

The easiest way to compile ElmerGUI with  $VC++$  is to invoke "Visual" Studio 2008 Command Prompt" and execute the following sequence commands within ElmerGUI's source directory:

#### > qmake

#### > nmake

Again, it is necessary to verify that the paths to all external components have been correctly defined in "ElmerGUI.pro". The build process is performed in release mode, producing the executable "ElmerGUI.exe".

The final task is to introduce the environment variable ELMERGUI HOME, add it to path, and copy the executable "ElmerGUI.exe" as well as the directory "edf" in ELMERGUI HOME.

## 3 Input files

### 3.1 Geometry input files and mesh generation

ElmerGUI is capable of importing finite element mesh files and generating two or three dimensional finite element partitionings for bounded domains with piecewise linear boundaries. It is possible to use one of the following mesh generators:

- ElmerGrid (built-in)
- Tetgen (optional)
- Netgen (optional)

The default import filter and mesh generator is ElmerGrid. Tetgen and Netgen are optional modules, which may or may not be available depending on the installation (installation and compilation instructions can be found from Elmer's source tree in trunk/misc)

An import filter or a mesh generator is selected automatically by Elmer-GUI when a geometry input file is opened from the File menu:

 $File \rightarrow Open...$ 

The selection is based on the input file suffix according to Table 1. If two or more generators are capable of handing the same format, then the user defined "preferred generator" will be used. The preferred generator is defined in

 $Mesh \rightarrow Configure...$ 

Once the input file has been opened, it is possible to modify the mesh parameters and remesh the geometry for better accuracy or computational efficiency. The mesh parameters can be found from the same place as the preferred generator. The control string for Tetgen has been discussed and explained in detail in [?].

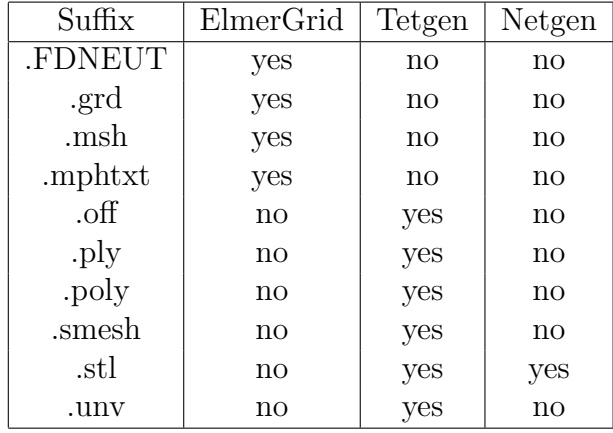

Table 1. Input files and capabilities of the mesh generators.

The mesh generator is reactivated from the Mesh menu by choosing

 $Mesh \rightarrow Remesh$ 

In case of problems, the meshing thread may be terminated by executing

 $Mesh \rightarrow Terminate$  meshing

### 3.2 Elmer mesh files

An Elmer mesh consists of the following four text files (detailed description of the file format can be found from Appendix B):

```
mesh.header
mesh.nodes
mesh.elements
mesh.boundary
```
These files have to reside in the same mesh directory.

Elmer mesh files may be loaded and/or saved by opening the mesh directory from the File menu:

 $File \rightarrow Load$  mesh...

and/or

 $File \rightarrow Save \; as...$ 

### 3.3 Project files

An ElmerGUI project consists of a project directory containing Elmer mesh files and an xml-formatted document egproject.xml describing the current state and settings. Projects may be loaded and/or saved from the File menu as

 $File \rightarrow Load$  project...

and/or

 $File \rightarrow Save \ project...$ 

When an ElmerGUI project is loaded, a new solver input file will be generated and saved in the project directory using the sif-name defined in

 $Model \rightarrow Setup...$ 

If there is an old solver input file with the same name, it will be overwritten. The contents of a typical project directory is the following:

```
case.sif
egproject.xml
ELMERSOLVER_STARTINFO
mesh.boundary
mesh.elements
mesh.header
mesh.nodes
```
### 4 Model definitions

#### 4.1 Setup menu

The general setup menu can be found from

 $Model \rightarrow Setup...$ 

This menu defines the basic variables for the "Header", "Simulation", and "Constants" blocks for a solver input file. The contents of these blocks have been discussed in detail in the SolverManual of Elmer [?].

#### 4.2 Equation menu

The first "dynamical menu" constructed from the ElmerGUI definition files (see Appendix A) is

 $Model \rightarrow Equation$ 

This menu defines the PDE-system to be solved as well as the numerical methods and parameters used in the solution. It will be used to generate the "Solver" blocks in a solver input file.

A PDE-system (a.k.a "Equation") is defined by choosing

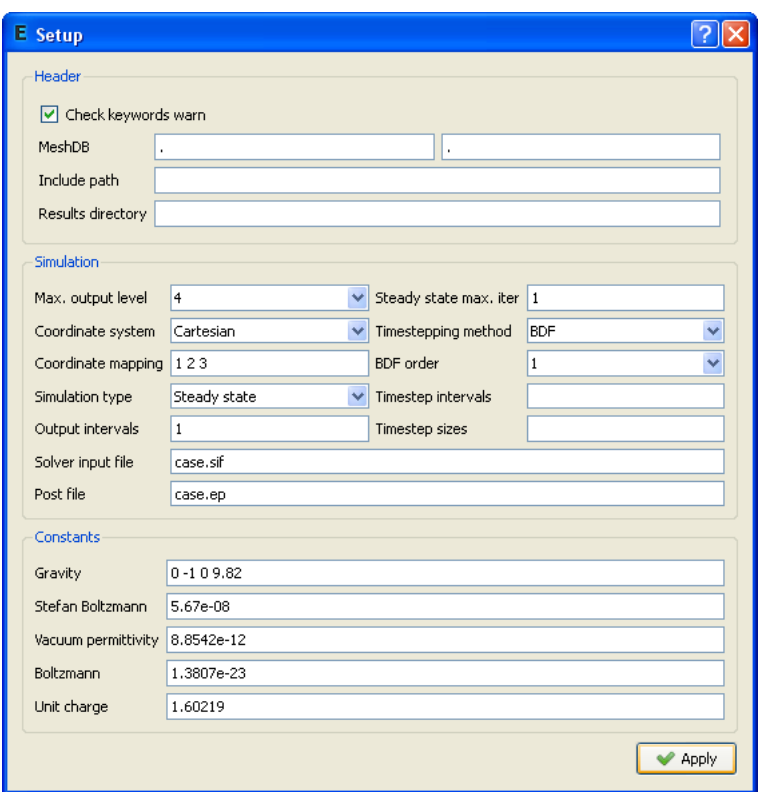

Figure 2: Setup menu.

#### $Model \rightarrow Equation \rightarrow Add...$

Go through the tabs and check "Active" all individual equations that constitute your system. The numerical methods and parameters can be selected and tuned by pressing the "Edit Solver Settings" button. Finally, name the PDE-system in the "Name" line edit box, and apply the system to appropriate bodies. Once the PDE-system has been defined, press the Ok-button. The equation remains visible and editable under the Model menu.

It is also possible to attach an equation to a body by holding down the SHIFT-key while double clicking one of its surfaces. A pop up menu will then appear, listing all possible attributes that can be attached to the selection. Choose the attributes and press Ok.

### 4.3 Material menu

The next menu is related to material and model parameters:

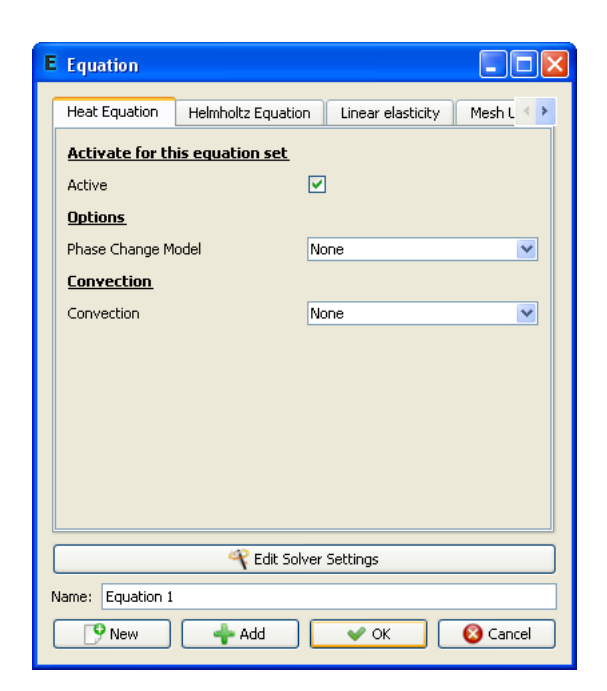

Figure 3: Equation menu.

 $Model \rightarrow Material$ 

This menu will be used to generate the "Material" blocks in a solver input file.

In order to define a material parameter set and attach it to bodies, choose

 $Model \rightarrow Material \rightarrow Add...$ 

Again, it is possible to attach the material to a body by holding down the SHIFT-key while double clicking one of its boundaries.

Note: The value of density should always be defined in the "General" tab. This field should never be left undefined.

If you set focus in a line edit box of a dynamical menu and press Enter, a small text edit dialog will pop up. This allows the input of more complicated expressions than just constants. As an example, go to  $Model \rightarrow Material$  and choose Add... Place the cursor in the "Heat conductivity" line edit box of "Heat equation" and press Enter. You can then define the heat conductivity as a function of temperature as a piecewise linear function. An example is show in Figure N. In this case, the heat conductivity gets value 10 if the temperature is less than 273 degrees. It then rises from 10 to 20 between 273 and 373 degrees, and remains constant 20 above 373 degrees.

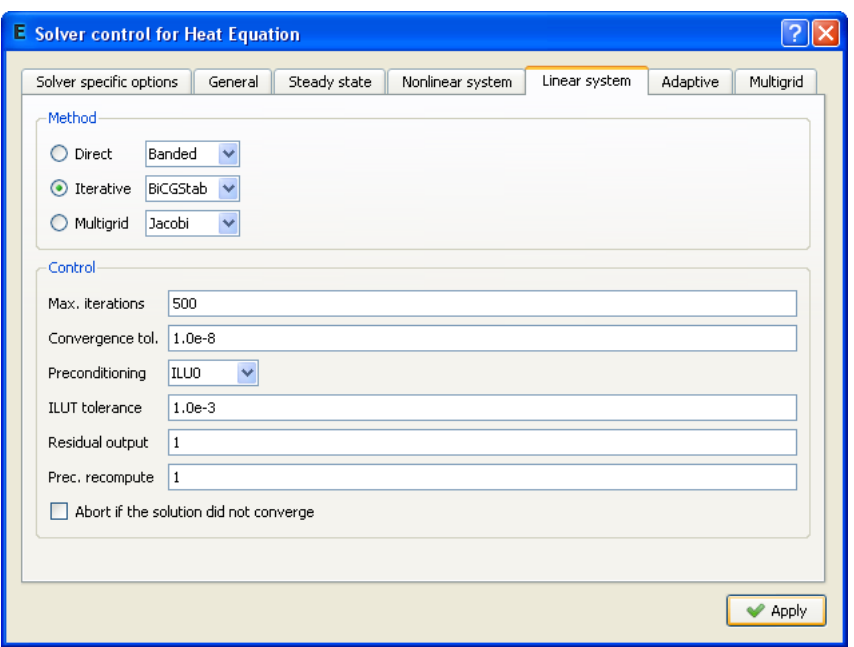

Figure 4: Solver settings menu.

If the user presses SHIFT and F1, a tooltip for the active widget will be displayed.

### 4.4 Body force menu

The next menu in the list is

 $Model \rightarrow Body$  force

This menu is used to construct the "Body force" blocks in a solver input file. Again, choose

 $Model \rightarrow Body$  force  $\rightarrow Add...$ 

to define a set of body forces and attach it to the bodies.

### 4.5 Initial condition menu

The last menu related to body properties is

 $Model\rightarrow\ Initial\ condition$ 

Once again, choose

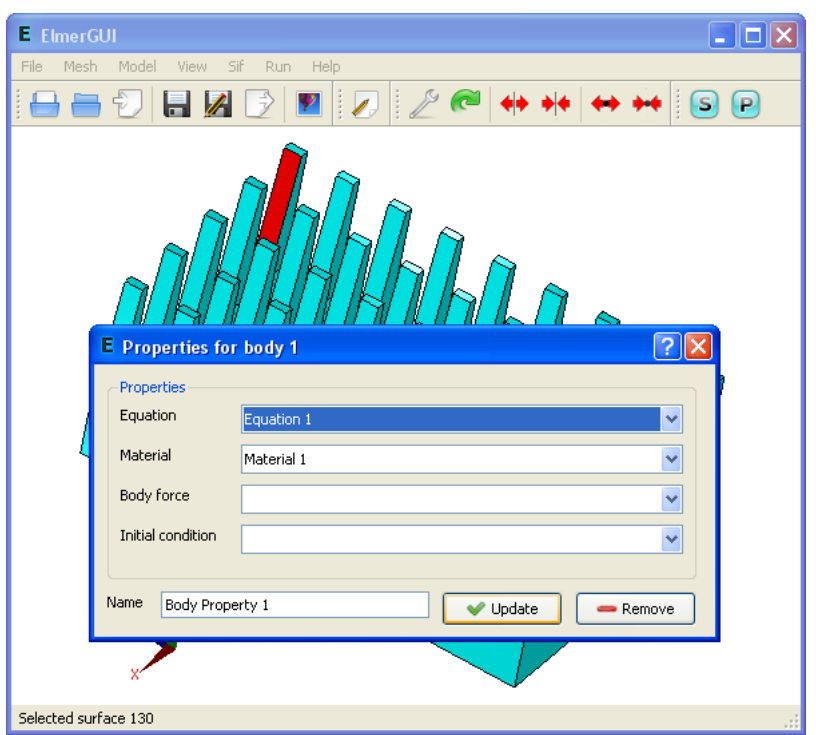

Figure 5: Body property editor is activated by holding down the SHIFT key while double clicking a surface.

```
Model \rightarrow Initial\ condition \rightarrow Add...
```
to define a set of initial conditions and attach it to the bodies.

This menu is used to construct the "Initial condition" blocks in a solver input file.

### 4.6 Boundary condition menu

Finally, there is a menu entry for setting up the boundary conditions:

 $Model \rightarrow Boundary\ condition$ 

Choose

```
Model \rightarrow Boundary condition \rightarrow Add...
```
to define a set of boundary conditions and attach them to boundaries.

It is possible to attach a boundary condition to a boundary by holding down the ALT or ALTGR-key while double clicking a surface or edge. A pop up menu will appear, listing all possible conditions that can be attached to

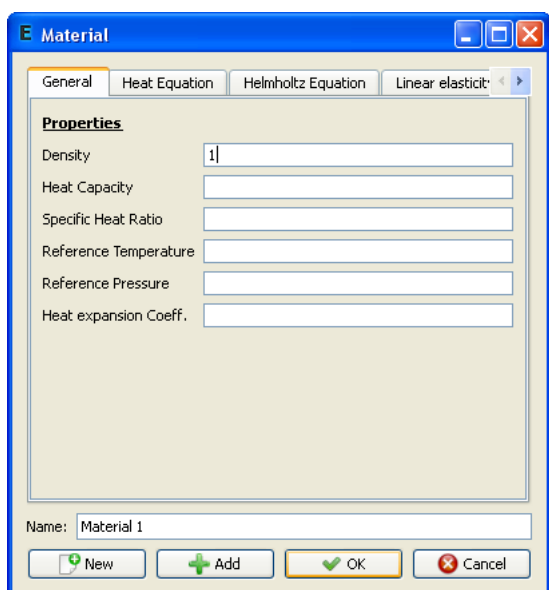

Figure 6: Material menu.

the selection. Choose a condition from the combo box and finally press Ok.

# 5 Utility functions

### 5.1 Boundary division and unification

Some of the input file formats listed in Table 1 are not perhaps best suited for FE-calculations, eventhough widely used. The .stl format (stereo litography format), for example, is by definition unable to distinguish between different boundary parts with different attributes. Moreover, the format approximates the boundary by disconnected triangles that do not fulfill normal FE-compatibility conditions.

ElmerGUI provides a minimal set of tools for boundary division and unification. The division is based on "sharp edge detection". An edge between two boundary elements is considered sharp, if the angle between the normals exceeds a certain value (20 degrees by default). The sharp edges are then used as a mortar to divide the surface into parts. The user may perform a sharp edge detection and boundary division from the Mesh menu by choosing

 $Mesh \rightarrow Divide\ surface...$ 

In 2D the corresponding operation is

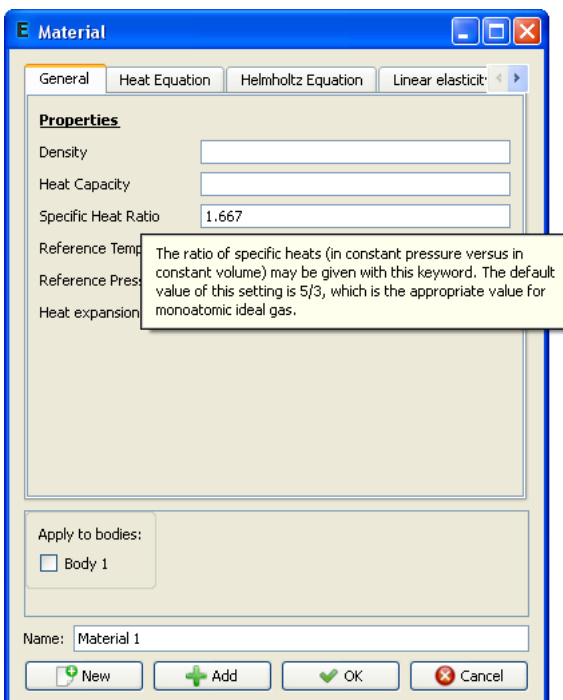

Figure 7: Tooltips are shown by holding down the SHIFT and F1 keys.

 $Mesh \rightarrow Divide \ edge...$ 

The resulting parts are enumerated starting from the first free index.

Sometimes, the above process produces far too many distinct parts, which eventually need to be (re)unified. This can be done by selecting a group of surfaces by holding down the CTRL-key while double clicking the surfaces and choosing

 $Mesh \rightarrow Unify surface...$ 

The same operation in 2D is

 $Mesh \rightarrow Unify \ edge...$ 

The result will inherit the smallest index from the selected group.

The sharp edges that do not belong to a closed loop may be removed by

 $Mesh \rightarrow Clean \ up$ 

This operation has no effect on the boundary division, but sometimes it makes the result look better.

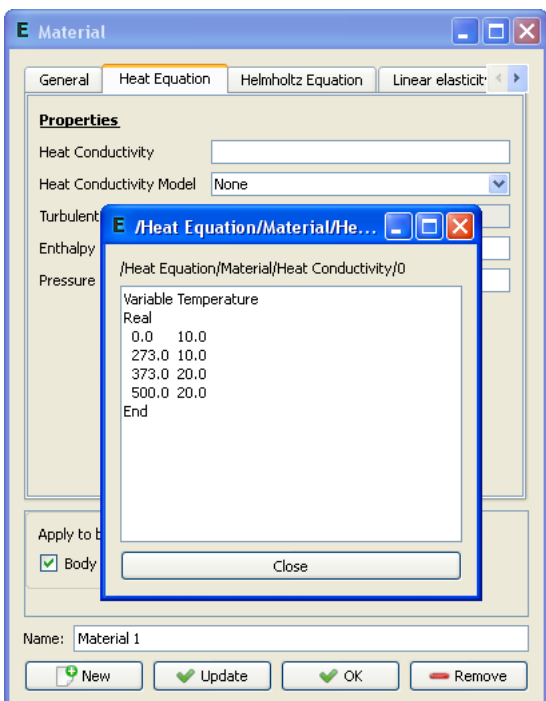

Figure 8: Text edit extension of a line edit box is activated by pressing Enter.

### 5.2 Saving pictures

The model drawn on the display area may be scanned into a 24-bit RGB image and saved in several picture file formats:

```
File \rightarrow Save\ picture\ as...
```
The function supports .bmp, .jpg, .png, .pbm, .pgm, and .ppm file extensions.

### 5.3 View menu

The View menu provides several utility functions for controlling the visual behaviour of ElmerGUI. The function names should be more or less self explanatory.

# 6 Solver input files

The contents of the Model menu are passed to the solver in the form of a solver input file. A solver input file is generated by choosing

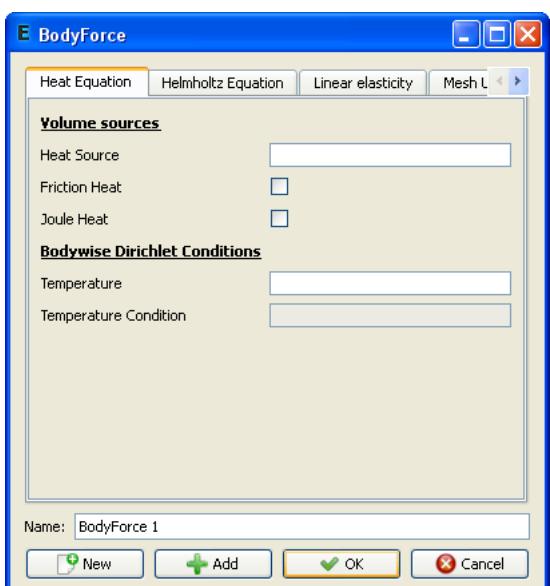

Figure 9: Body force menu.

 $Sif \rightarrow Generate$ 

The contents of the file are editable:

 $Sif \rightarrow Edit...$ 

The new sif file needs to saved before it becomes active. The recommended method is

 $File \rightarrow Save \ project...$ 

In this way, also the current mesh and project files get saved in the same directory, avoiding possible inconsistencies later on.

# 7 Solution and post processing

### 7.1 Running the solver

Once the solver input file has been generated and the project has been saved, it is possible to actualy solve the problem:

 $Run \rightarrow Start\ solver$ 

This will launch either a single process for ElmerSolver (scalar solution) or multiple MPI-processes for ElmerSolver mpi (parallel solution) depending on

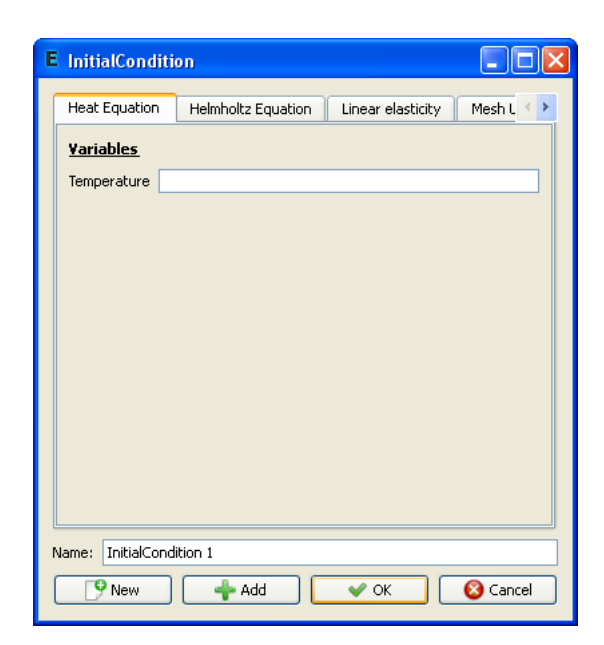

Figure 10: Initial condition menu.

the definitions in

 $Run \rightarrow Parallel \, settings...$ 

The parallel menu has three group boxes. Usually, the user is supposed to touch only the "General settings" group and select the number of processes to execute. The two remaining groups deal with system commands to launch MPI-processes and external tools for domain decomposition. The parallel menu is greyed out if ElmerSolver mpi is not present at start-up.

When the solver is running, there is a log window and a convergence monitor from which the iteration may be followed. In case of divergence or other troubles, the solver may be terminated by choosing

 $Run \rightarrow$  Kill solver

The solver will finally write a result file for ElmerPost in the project directory. The name of the ep-file is defined in

 $Model \rightarrow Setup...$ 

### 7.2 Post preocessor

The post processor is activated from

 $Run \rightarrow Start\ postprocessor$ 

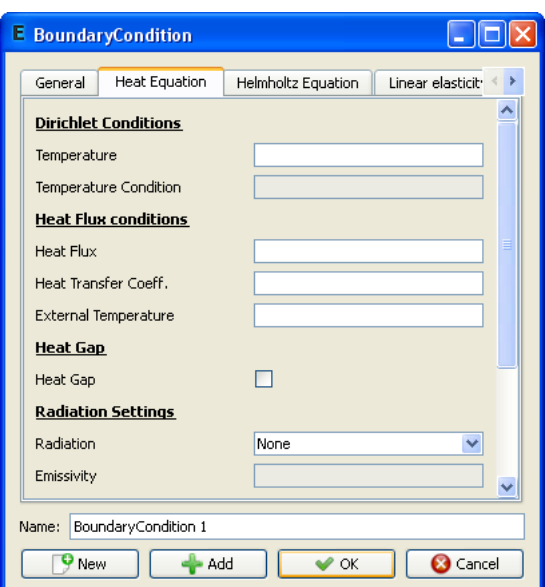

Figure 11: Boundary condition menu.

This will launch ElmerPost, which will read in the results and displays a contour plot representing the solution. If the results were prodoced by the parallel solver, the domain decomposition used in the calculations will be shown.

# A ElmerGUI initialization file

The initialization file for ElmerGUI is located in ELMERGUI HOME/edf. It is called egini.xml:

```
<?xml version='1.0' encoding='UTF-8'?>
<!DOCTYPE egini>
<egini version="1.0">
 Show splash screen at startup:
 <splashscreen> 1 </splashscreen>
 Show system tray icon:
  <systrayicon> 1 </systrayicon>
 Show system tray messages:
 <systraymessages> 1 </systraymessages>
```
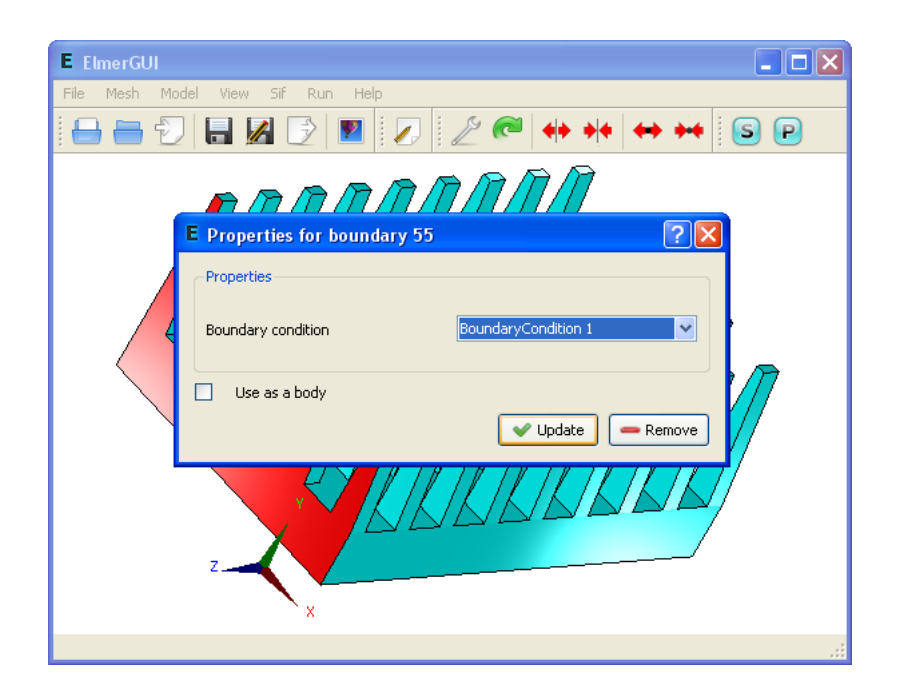

Figure 12: Boundary property editor activated by holding down the ALTGR key while double clicking a surface.

```
System tray message duration in millisecons:
<systraymsgduration> 3000 </systraymsgduration>
Check the presence of external components:
<checkexternalcomponents> 0 </checkexternalcomponents>
Hide toolbars:
<hidetoolbars> 0 </hidetoolbars>
Plot convergence view:
<showconvergence> 1 </showconvergence>
Draw background image:
<bgimage> 1 </bgimage>
Background image file:
<bgimagefile> :/images/bgimage.png </bgimagefile>
Align background image to the bottom right corner of the screen:
<bgimagealignright> 0 </bgimagealignright>
Stretch background image to fit the display area (overrides align):
```
<bgimagestretch> 1 </bgimagestretch>

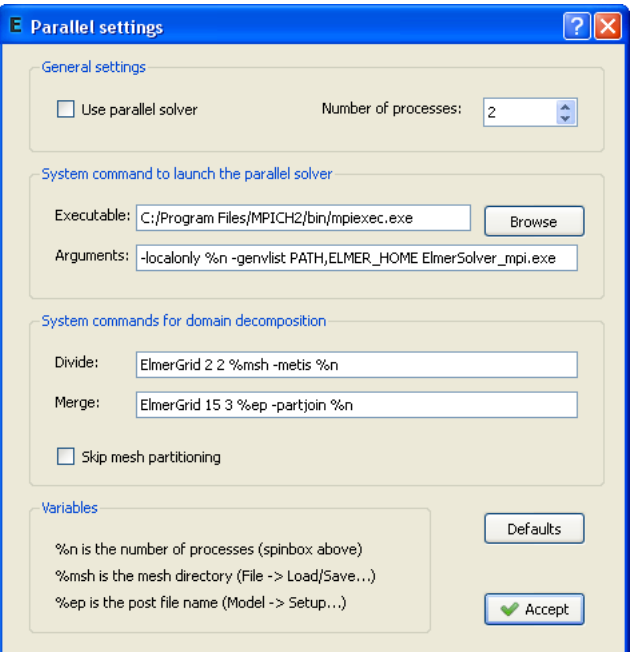

Figure 13: Parallel settings dialog.

```
Maximum number of solvers / equation:
<max_solvers> 10 </max_solvers>
Maximum number of equations:
<max_equations> 10 </max_equations>
Maximum number of materials:
<max_materials> 10 </max_materials>
Maximum number of bodyforces:
<max_bodyforces> 10 </max_bodyforces>
Maximum number of initial conditions:
<max_initialconditions> 10 </max_initialconditions>
Maximum number of bodies:
<max_bodies> 100 </max_bodies>
Maximum number of bcs:
<max_bcs> 500 </max_bcs>
```
Maximum number of boundaries:

<max\_boundaries> 500 </max\_boundaries>

</egini>

You may change the default behaviour of ElmerGUI by editing this file. For example, to turn off the splash screen at start up, change the value of the tag <splshscreen> from 1 to 0. To change the background image, enter a picture file name in the <bgimagefile> tag. You might also want to increase the default values for solvers, equations, etc., in case of very complex models.

## B ElmerGUI material database

The file ELMERGUI HOME/edf/egmaterials.xml defines the material database for ElmerGUI. The format of this file is the following:

```
<!DOCTYPE egmaterials>
<materiallibrary>
  <material name="Air (room temperature)" >
   <parameter name="Density" >1.205</parameter>
    <parameter name="Heat conductivity" >0.0257</parameter>
    <parameter name="Heat capacity" >1005.0</parameter>
    <parameter name="Heat expansion coeff." >3.43e-3</parameter>
    <parameter name="Viscosity" >1.983e-5</parameter>
    <parameter name="Turbulent Prandtl number" >0.713</parameter>
    <parameter name="Sound speed" >343.0</parameter>
  </material>
  <material name="Water (room temperature)" >
    <parameter name="Density" >998.3</parameter>
    <parameter name="Heat conductivity" >0.58</parameter>
    <parameter name="Heat capacity" >4183.0</parameter>
    <parameter name="Heat expansion coeff." >0.207e-3</parameter>
    <parameter name="Viscosity" >1.002e-3</parameter>
   <parameter name="Turbulent Prandtl number" >7.01</parameter>
    <parameter name="Sound speed" >1497.0</parameter>
  </material>
  ...
</materiallibrary>
```
The values of the parameters may be either constant, or functions of time, temperature, etc. A temperature dependent parameter may be defined e.g. as

<parameter name="A" >Variable Temperature; Real; 2 3; 4 5; End</parameter>

In this case,  $A(2) = 3$  and  $A(4) = 5$ . Values between the points are interpolated linearly, and extrapolated in the tangent direction outside the domain. The number of points defining he interpolant may be arbitrary.

## C ElmerGUI definition files

The directory ELMERGUI HOME contains a subdirectory called "edf". This is the place where all ElmerGUI definition files (ed-files) reside. The definition files are XML-formatted text files which define the contents and appearance of the Model menu.

The ed-files are loaded iteratively from the edf-directory once and for all when ElmerGUI starts. Later, it is possible to view and edit their contents by choosing

 $File \rightarrow Definitions...$ 

An ed-file has the following structure:

```
<?xml version='1.0' encoding='UTF-8'?>
<!DOCTYPE edf>
<edf version="1.0">
   [PDE block]
   [PDE block]
   ...
   [PDE block]
</edf>
```
The structure of a [PDE block] is the following:

```
<PDE Name="My equation">
   <Name>
      My equation
   </Name>
   ...
   <Equation>
      [Widget block]
   </Equation>
   ...
   <Material>
      [Widget block]
   </Material>
   ...
   <BodyForce>
      [Widget block]
   <BodyForce>
```

```
...
   <InitialCondition>
      [Widget block]
   </InitialCondition>
   ...
   <BoundaryCondition>
      [Widget block]
   </BoundaryCondition>
</PDE>
```
Note that the name of the PDE is defined redundantly in two occurances. The basic stucture of a [Widget block] is the following:

```
<Parameter Widget="Label">
   <Name> My label </Name>
</Parameter>
...
<Parameter Widget="Edit">
  <Name> My edit box </Name>
   <Type> Integer </Type>
  <Whatis> Meaning of my edit box </Whatis>
</Parameter>
...
<Parameter Widget="CheckBox">
  <Name> My check box </Name>
  <Type> Logical </Type>
  <Whatis> Meaning of my check box </Whatis>
</Parameter>
...
<Parameter Widget="Combo">
  <Name> My combo box </Name>
  <Type> String </Type>
  <Item> <Name> My 1st item </Name> </Item>
  <Item> <Name> My 2nd item </Name> </Item>
  <Item> <Name> My 3rd item </Name> </Item>
   <Whatis> Meaning of my combo box </Whatis>
</Parameter>
```
There are four types of widgets available:

- Label (informative text)
- CheckBox (switches)
- ComboBox (selection from list)
- LineEdit (generic variables)

Each widget must be given a name and and a variable type: logical, integer, real, or string. It is also a good practice to equip the widgets with tooltips explaining their purpose and meaning as clearly as possible.

Below is a working example of a minimal ElmerGUI definition file. It will add "My equation" to the equation tabs in the Model menu, see Figure N. The file is called "sample.edf" and it should be placed in ELMERGUI HOME/edf.

```
<?xml version='1.0' encoding='UTF-8'?>
<!DOCTYPE edf>
<edf version="1.0">
  <PDE Name="My equation">
   <Name> My equation </Name>
   <Equation>
      <Parameter Widget="Label">
        <Name> My label </Name>
      </Parameter>
      <Parameter Widget="Edit">
        <Name> My edit box </Name>
        <Type> Integer </Type>
        <Whatis> Meaning of my edit box </Whatis>
      </Parameter>
      <Parameter Widget="CheckBox">
        <Name> My check box </Name>
        <Type> Logical </Type>
        <Whatis> Meaning of my check box </Whatis>
      </Parameter>
      <Parameter Widget="Combo">
        <Name> My combo box </Name>
        <Type> String </Type>
        <Item> <Name> My 1st item </Name> </Item>
        <Item> <Name> My 2nd item </Name> </Item>
        <Item> <Name> My 3rd item </Name> </Item>
        <Whatis> Meaning of my combo box </Whatis>
      </Parameter>
   </Equation>
  </PDE>
</edf>
```
More sophisticated examples with different tags and attribites can be found from the XML-files in ELMERGUI HOME/edf.

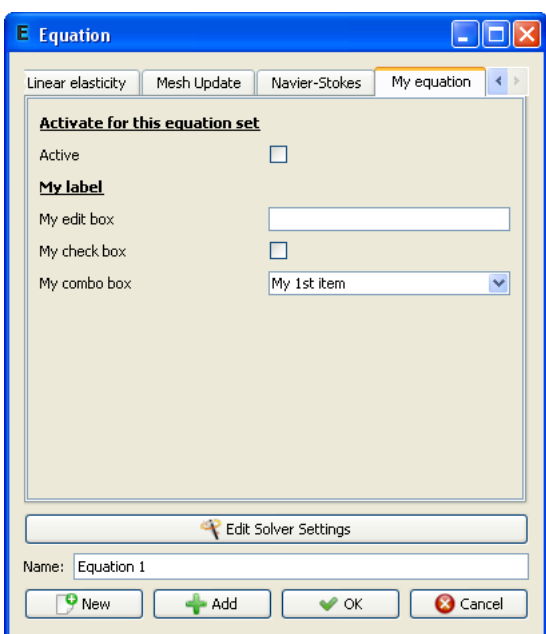

Figure 14: Equation tab in Model menu produced by the sample ed-file.

# D Elmer mesh files

### mesh.header

```
nodes elements boundary-elements
types
type1 elements1
type2 elements2
...
typeN elementsN
mesh.nodes
```
node1 tag1 x1 y1 z1 node2 tag2 x2 y2 z2 ... nodeN tagN xN yN zN

mesh.elements

```
element1 body1 type1 n11 ... n1M
element2 body2 type2 n21 ... n2M
...
elementN bodyN typeN nN1 ... nNM
```
### mesh.boundary

element1 boundary1 parent11 parent12 n11 ... n1M element2 boundary2 parent21 parent22 n21 ... n2M ... elementN boundaryN parentN1 parentN2 nN1 ... nNM

### E Adding menu entries to ElmerGUI

As ElmerGUI is based on Qt4, it should be relatively easy to customize the menus and dialog windows. A new menu item, for example, is added as follows.

First, we declare the menu action and a private slot in src/mainwindow.h:

```
private slots:
```

```
...
void mySlot();
...
```
private: ...

> QAction \*myAct; ...

Then, in src/mainwindow.cpp, we actually create the action, connect an appropriate signal from the action to the slot, and add the action in a menu:

```
void MainWindow::createActions()
{
   ...
   myAct = new QAction(tr("*** My menu entry ***"), this);connect(myAct, SIGNAL(triggered()), this, SLOT(mySlot()));
   ...
}
and
void MainWindow::createMenus()
{
   ...
   meshMenu->addSeparator();
   meshMenu->addAction(myAct);
   ...
}
```
It finally remains to define the slot to which the triggering signal is connected. All processing related to the action should be done here:

```
void MainWindow::mySlot()
{
   cout << "Here we go!" << endl;
}
```
## F ElmerGUI mesh structure

The finite element mesh generated by ElmerGUI is of class mesh<sub>-t</sub> (declared in src/meshtype.h). The mesh is private to the class GLWidget (declared in src/glwidget.h), which is responsible of drawing and rendering the model.

### F.1 GLWidget

The class GLWidget provides the following public methods for accessing the mesh:

```
mesh_t* GLWidget::getMesh()
```
Get the active mesh.

```
void GLWidget::newMesh()
```
Allocate space for a new mesh.

```
void GLWidget::deleteMesh()
```
Delete the current mesh.

bool GLWidget::hasMesh()

Returns true if there is a mesh. Otherwise returns false.

```
void GLWidget::setMesh(mesh_t* myMesh)
```
Set active mesh to myMesh.

The mesh can be accessed in MainWindow for example as follows (see previous section for more details):

```
void MainWindow::mySlot()
{
   if(!glWidget->hasMesh()) return;
   mesh_t* mesh = glWidget->getMesh();
   cout << "Nodes: " << mesh->getNodes() << endl;
   cout << "Edges: " << mesh->getEdges() << endl;
   cout << "Trias: " << mesh->getSurfaces() << endl;
   cout << "Tetras: " << mesh->getElements() << endl;
}
```
### F.2 mesh\_t

The class mesh t provides the following public methods for accessing and manipulating mesh data:

bool mesh\_t::isUndefined()

Returns true if the mesh is undefined. Otherwise returns false.

void mesh\_t::clear()

Clears the current mesh.

bool mesh\_t::load(char\* dir)

Loads Elmer mesh files from directory dir. Returns false if loading failed. Otherwise returns true.

bool mesh\_t::save(char\* dir)

Saves the mesh in Elmer format in directory dir. Returns false if saving failed. Otherwise returns true.

double\* mesh\_t::boundingBox()

Returns bounding box for the current mesh (xmin, xmax, ymin, ymax, zmin, zmax, xmid, ymid, zmid, size).

void mesh\_t::setCdim(int cdim)

Set coordinate dimension to cdim.

int mesh\_t::getCdim()

Get coordinate dimension for the current mesh.

void mesh\_t::setDim(int dim)

Set mesh dimension to dim.

int mesh\_t::getDim()

Get mesh dimension.

void mesh\_t::setNodes(int n)

Set the number of nodes to n.

int mesh\_t::getNodes()

Get the number of nodes. void mesh\_t::setPoints(int n) Set the number of point elements to n. int mesh\_t::getPoints() Get the number of point elements. void mesh\_t::setEdges(int n) Set the number of edge elements to n. int mesh\_t::getEdges() Get the number of edge elements. void mesh\_t::setSurfaces(int n) Set the number of surface elements to n. int mesh\_t::getSurfaces() Get the number of surface elements. void mesh\_t::setElements(int n) Set the number of volume elements to n. int mesh\_t::getElements() Get the number of volume elements. node\_t\* mesh\_t::getNode(int n) Get node n. void mesh\_t::setNodeArray(node\_t\* nodeArray) Set node array point to nodeArray. Useful, if the user wants to take care of memory allocation by him/her self. void mesh\_t::newNodeArray(int n) Allocate memory for n nodes.

void mesh:t::deleteNodeArray()

Delete current node array.

point\_t\* mesh\_t::getPoint(int n)

Get point element n.

void mesh\_t::setPointArray(point\_t\* pointArray)

Set point element array point to pointArray. Useful, if the user wants to take care of memory allocation by him/her self.

void mesh\_t::newPointArray(int n)

Allocate memory for n point elements.

void mesh\_t::deletePointArray()

Delete current point element array.

edge\_t\* mesh\_t::getEdge(int n)

Get edge element n.

```
void mesh_t::setEdgeArray(edge_t* edgeArray)
```
Set edge element array point to edgeArray. Useful, if the user wants to take care of memory allocation by him/her self.

void mesh\_t::newEdgeArray(int n)

Allocate memory for n edge elements.

void mesh\_t::deleteEdgeArray()

Delete current edge elemet array.

surface\_t\* mesh\_t::getSurface(int n)

Get surface element n.

void mesh\_t::setSurfaceArray(surface\_t\* surfaceArray)

Set surface element array point to surfaceArray. Useful, if the user wants to take care of memory allocation by him/her self.

void mesh\_t::newSurfaceArray(int n);

Allocate memory for n surface elements.

void mesh\_t::deleteSurfaceArray()

Delete surface element array.

element\_t\* mesh\_t::getElement(int n)

Get volume element n.

void mesh\_t::setElementArray(element\_t\* elementArray)

Set volume element array point to elementArray. Useful, if the user wants to take care of memory allocation by him/her self.

```
void mesh_t::newElementArray(int n)
```
Allocate memory for n volume elements.

```
void mesh_t::deleteElementArray()
```
Delete current volume element array.

### F.3 node\_t

The class node\_t has been declared in  $src/meshtypes.h$ . It provides the following public methods for accessing node data:

void node\_t::setX(int n, double x)

Set component n of the position vector to x.

double node\_t::getX(int n)

Get component n of the position vector.

void node\_t::setXvec(double\* v)

Set the position vector to v.

double\* node\_t::getXvec()

Get the position vector.

void node\_t::setIndex(int n)

Set the index of the node to n.

int node\_t::getIndex()

Get the index of the node.

### F.4 Base element class element t

The class element t provides the following methods for accessing element data:

```
void element_t::setNature(int n)
```
Set element nature to n (either PDE UNKNOWN, PDE BOUNDARY, or PDE\_BULK).

int element\_t::getNature()

Get the element nature.

```
void element_t::setCode(int n)
```
Set element code to n  $(202 = \text{two noded line}, 303 = \text{three noded triangle}, ...)$ 

int element\_t::getCode()

Get the element code.

void element\_t::setNodes(int n)

Set the number of nodes to n.

int element\_t::getNodes()

Get the number of nodes.

void element\_t::setIndex(int n)

Set element index to n.

int element\_t::getIndex()

Get the element index.

void element\_t::setSelected(int n)

Set the selection state (1=selected, 0=unselected).

int element\_t::getSelected()

Returns 1 if element is selected. Otherwise returns 0.

int element\_t::getNodeIndex(int n)

Get the index of node n.

void element\_t::setNodeIndex(int m, int n) Set the index of node m to n. int\* element\_t::getNodeIndexes() Get the indexes of all nodes. void element\_t::newNodeIndexes(int n) Allocate space for n node indexes. void element\_t::deleteNodeIndexes() Delete all node indexes.

### F.5 Point element class point t

The class point t inherits all public members from class element t. In addition to this, it provides the following methods for accessing and manipulating point element data:

void setSharp(bool b);

Mark the point element "sharp" (b=true) or not (b=false).

bool isSharp();

Returns true if the point element is "sharp". Otherwise returns false.

```
void setEdges(int n);
```
Set the number of edges elements connected to the point to n.

```
int getEdges();
```
Get the number of edge elements connected to the point.

```
void setEdgeIndex(int m, int n);
```
Set the index of m'th edge element to n.

```
int getEdgeIndex(int n);
```
Get the index of n'th connected edge element.

void newEdgeIndexes(int n);

Allocate space for n edge element indexes.

void deleteEdgeIndexes();

Delete all edge element indexes.

### F.6 Edge element class edge\_t

The class edge\_t inherits all public methods from element\_t. It also provides the following methods for accessing and manipulating edge element data:

void edge\_t::setSharp(bool b) Mark the edge sharp (b=true) or not (b=false). bool edge\_t::isSharp() Returns true if the edge is sharp. void edge\_t::setPoints(int n) Set the number of point elements connected to the edge to n. int edge\_t::getPoints() Get the number of point elements connected to the edge. void edge\_t::setPointIndex(int m, int n) Set the index of point element m to n. int edge\_t::getPointIndex(int n) Get the index of point element n. void edge\_t::newPointIndexes(int n) Allocate space for n point element indexes. void edge\_t::deletePointIndexes() Delete all point element indexes. void edge\_t::setSurfaces(int n) Set the number of surface elements connected to the edge to n. int edge\_t::getSurfaces() Get the number of surface elements connected to the edge. void edge\_t::setSurfaceIndex(int m, int n) Set the index of surface element m to n. int edge\_t::getSurfaceIndex(int n) Get the index of m'th surface element connected to the edge. void edge\_t::newSurfaceIndexes(int n) Allocate space for n surface element indexes. void edge\_t::deleteSurfaceIndexes() Delete all surface element indexes.

### F.7 Surface element class surface t

Finally, the class surface t provides the following public methods for accessing and manipulating surface element data, besides of those inherited from the base element class element\_t:

void surface\\_t::setEdges(int n)

Set the number of edge elements connected to the surface to n.

```
int surface\_t::getEdges()
```
Get the number of edge elements connected to the surface element.

```
void surface\_t::setEdgeIndex(int m, int n)
```
Set the inde of m'th edge element to n.

```
int surface\_t::getEdgeIndex(int n)
```
Get the index of n'th edge element connected to the surface element.

```
void surface\_t::newEdgeIndexes(int n)
```
Allocate space for n edge element indexes.

```
void surface\_t::deleteEdgeIndexes()
```
Delete all edge element indexes.

```
void surface\_t::setElements(int n)
```
Set the number of volume elements connected to the surface element to n.

```
int surface\_t::getElements()
```
Get the number of volume elements connected to the surface element.

void surface\\_t::setElementIndex(int m, int n)

Set the index of m'th volume element to n.

```
int surface\_t::getElementIndex(int n)
```
Get the index of n'th volume element connected to the surface.

#### void surface\\_t::newElementIndexes(int n)

Allocate space for n volume element indexes.

```
void surface\_t::deleteElementIndexes()
```
Delete all volume element indexes.

void surface\\_t::setNormalVec(double\* v)

Set the normal vector to the surface element.

double\* surface\\_t::getNormalVec()

Get the normal vector for the surface element.

#### double surface\\_t::getNormal(int n)

Get component n of the normal vector.

void surface\\_t::setNormal(int n, double x)

Set component n of the normal to x.

#### void surface\\_t::setVertexNormalVec(int n, double\* v)

Set the normal vector for vertex n to v.

void surface\\_t::addVertexNormalVec(int m, double\* v)

Add vector v to the normal in vertex n.

void surface\\_t::subVertexNormalVec(int m, double\* v)

Subtract vector v from the normal in vertex n.

#### double\* surface\\_t::getVertexNormalVec(int n)

Get the normal vector in vertex n.